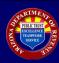

| Step | Description                                                                                                    |
|------|----------------------------------------------------------------------------------------------------|
| 1    | Visit <a href="https://www.AZTaxes.gov/Home/Page">https://www.AZTaxes.gov/Home/Page</a> .  Under 'Businesses,' click 'Login to AZTaxes.' Enter login credentials on the Business User Login screen and click 'Login.'  See figures 1 and 2.                                                                                                    |
| 2    | On the Business List screen, click 'View' on the same row as the business name.  See figure 3.                                                                                                    |
| 3    | In the left menu of the Business Details screen, click 'File' and then 'W-2 and 1099 Entry.'<br>See figure 4.                                                                                                    |
| 4    | On the W-2 and 1099 Filing screen; Select the appropriate form type from the Form Type dropdown. Select the appropriate tax year from the Tax Year dropdown. Click 'Continue.' See figures 5 and 6.                                                                                                    |
| 5    | On the data entry screen, enter all required and available information for the form type to be entered and click 'Save and Continue.'  See figure 7.                                                                                                    |
| 6    | <ul> <li>The List of Employees screen will populate with the completed entries.</li> <li>To make changes to an already entered form, click 'Edit' on the same row as the appropriate entry.</li> <li>To delete an already entered form, click 'Delete' on the same row as the appropriate entry.</li> <li>To add additional forms, click 'Add Another Form' and repeat step 5 until all forms have been entered.</li> <li>If all forms have been entered, click 'Submit.'</li> <li>See figures 8 and 9.</li> </ul> |
| 7    | Receive W-2 Confirmation and save the confirmation number.  See figure 10.                                                                                                    |

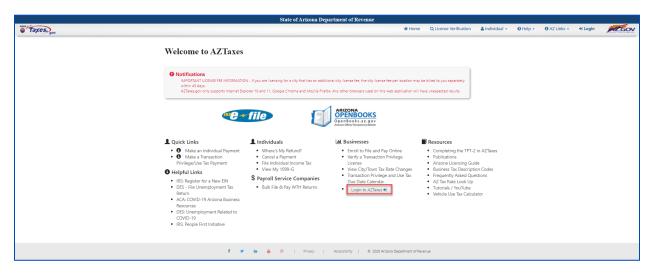

FIGURE 1. Welcome to AZTaxes

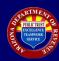

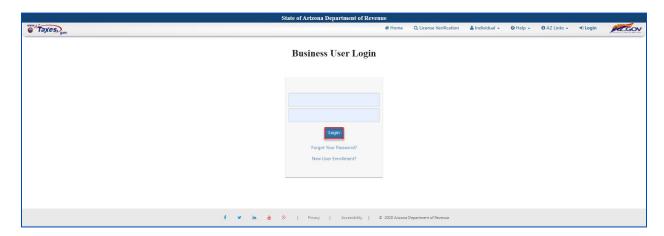

FIGURE 2. Business User Login

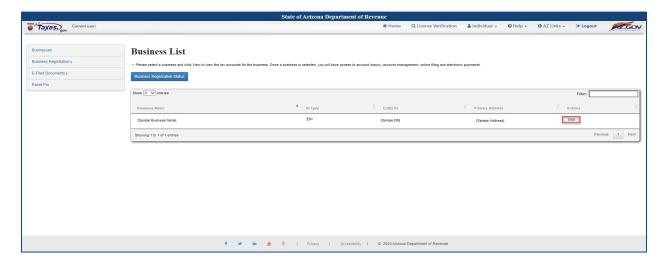

FIGURE 3. Business List

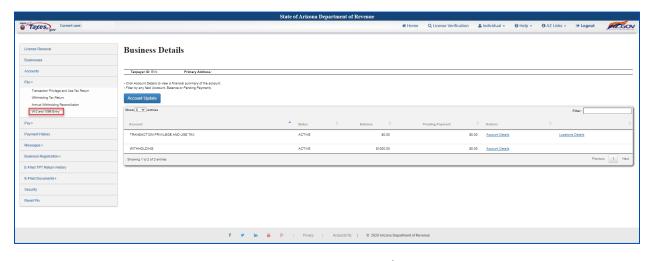

FIGURE 4. Business Details

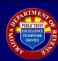

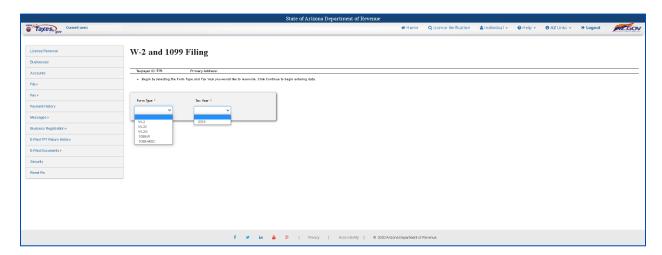

FIGURE 5. W-2 Reconciliation

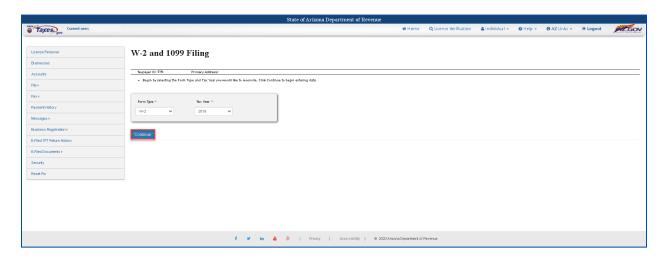

FIGURE 6. W-2 Reconciliation continued

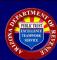

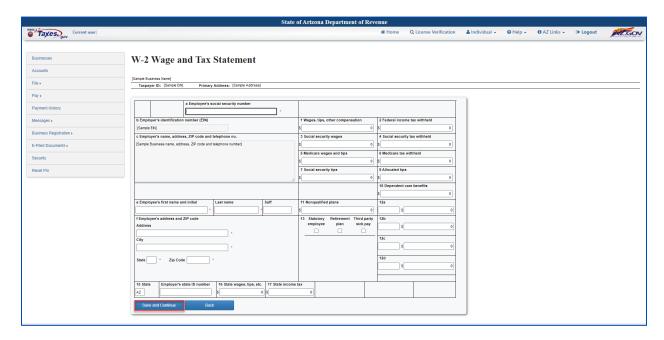

FIGURE 7. W-2 Wage and Tax Statement

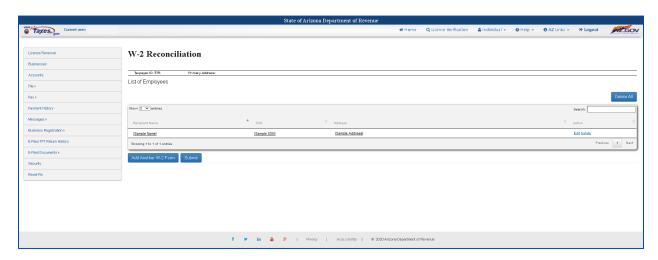

FIGURE 8. W-2 Reconciliation (List of Employees)

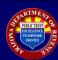

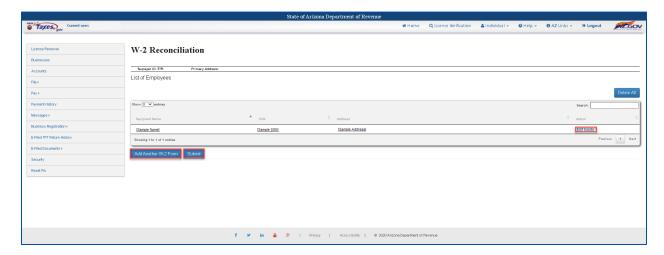

FIGURE 9. W-2 Reconciliation (List of Employees)

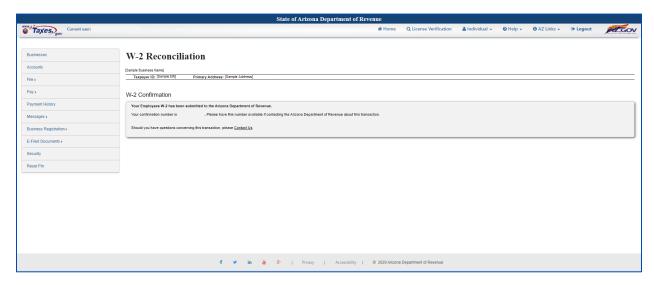

FIGURE 10. W-2 Reconciliation (W-2 Confirmation)